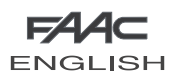

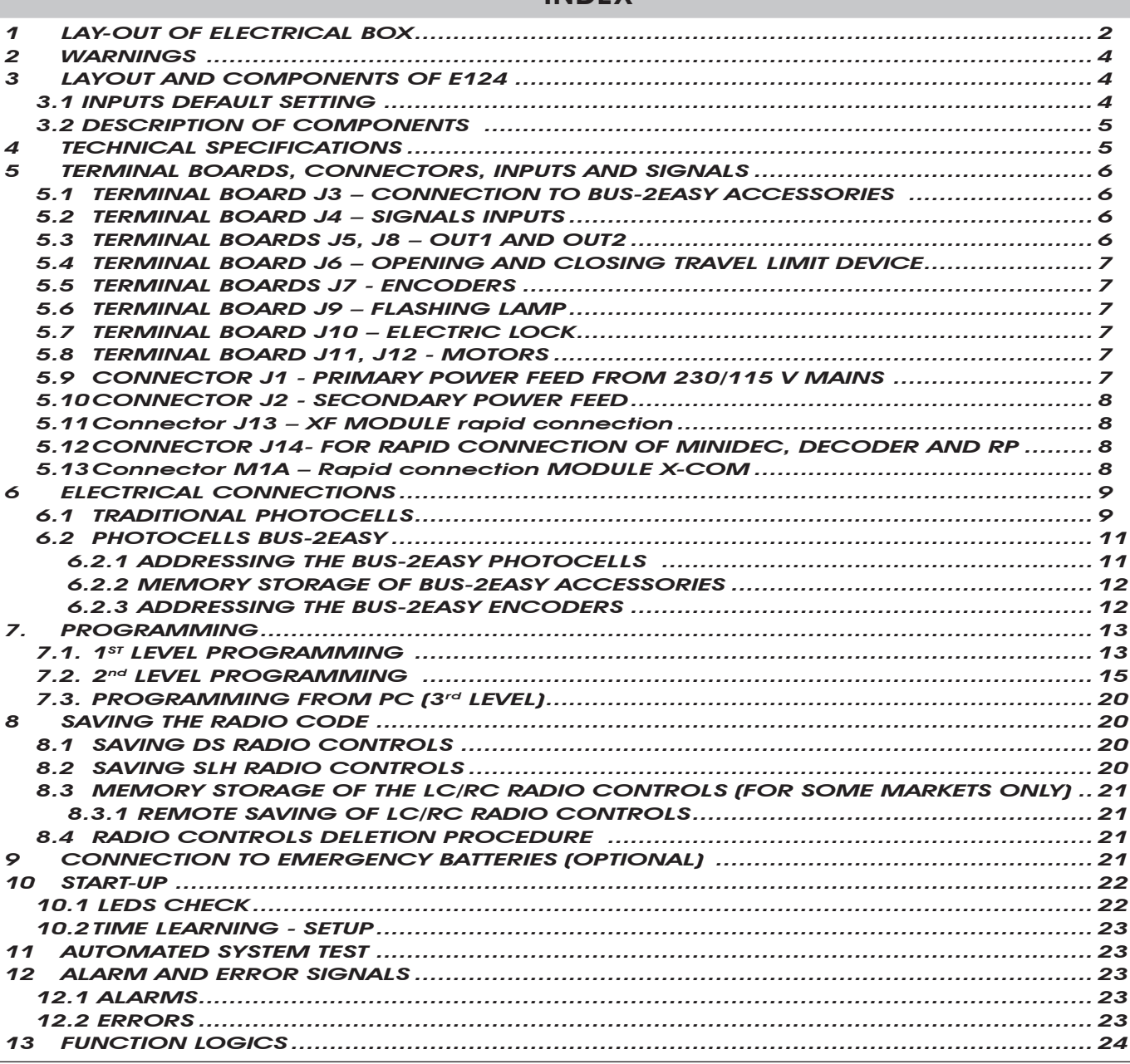

# CE DECLARATION OF CONFORMITY

Manufacturer: FAAC S.p.A. Address: Via Benini, 1 - 40069 Zola Predosa BOLOGNA - ITALY **Declares that:** The E124 control unit

• ·conforms to the essential safety requirements of the following EEC directives

 2006/95/EC Low Voltage Directive 2004/108/EC Electromagnetic Compatibility Directive

Additional note:

 This product underwent tests in a typical uniform configuration (all products manufactured by FAAC S.p.A.).

Bologna, 01 - 07 - 2008

 The Managing Director

 A.Marcellan

#### WARNINGS

- Important! For the safety of people, it is important that all the instructions be carefully observed.
- Incorrect installation or incorrect use of the product could cause serious harm to people.
- Carefully read the instructions before beginning to install the product and keep them for future reference.
- The symbol **in** indicates notes that are important for the safety of persons and for the good condition of the automated system.
- The symbol  $\Box$

<span id="page-1-0"></span>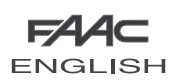

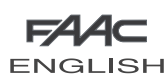

# E124 CONTROL UNIT

# 1 LAY-OUT OF ELECTRICAL BOX

The box contains the E124 control unit and the devices to power it. It must therefore be handled with care during all installation stages, to avoid damaging its components.

The dimensions of the box are shown in Fig. 1:

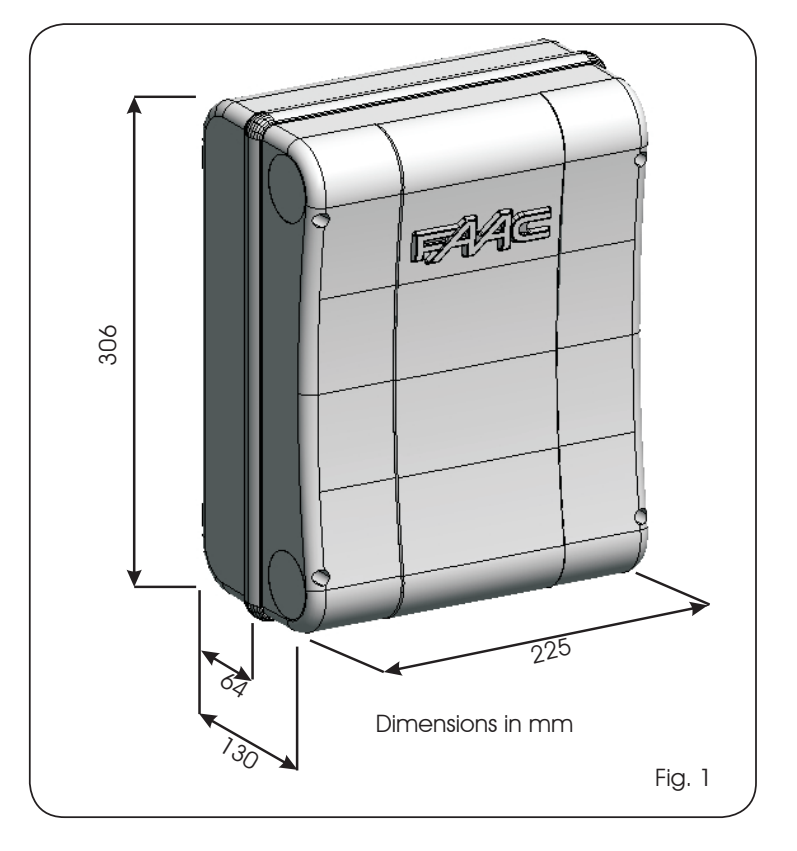

Fig. 2 shows the four 5 mm diam. holes for securing the box  $(\text{ref.}(T))$ to the wall, the three fittings for installing the cable grippers M16/  $M20/M25$  (ref.  $(2)$ ) and the two lid hinges (ref. 3).

If it is necessary to remove and re-position the E124 control board, make sure that the spacers (ref. $(4)$ ) are fitted in the supports.

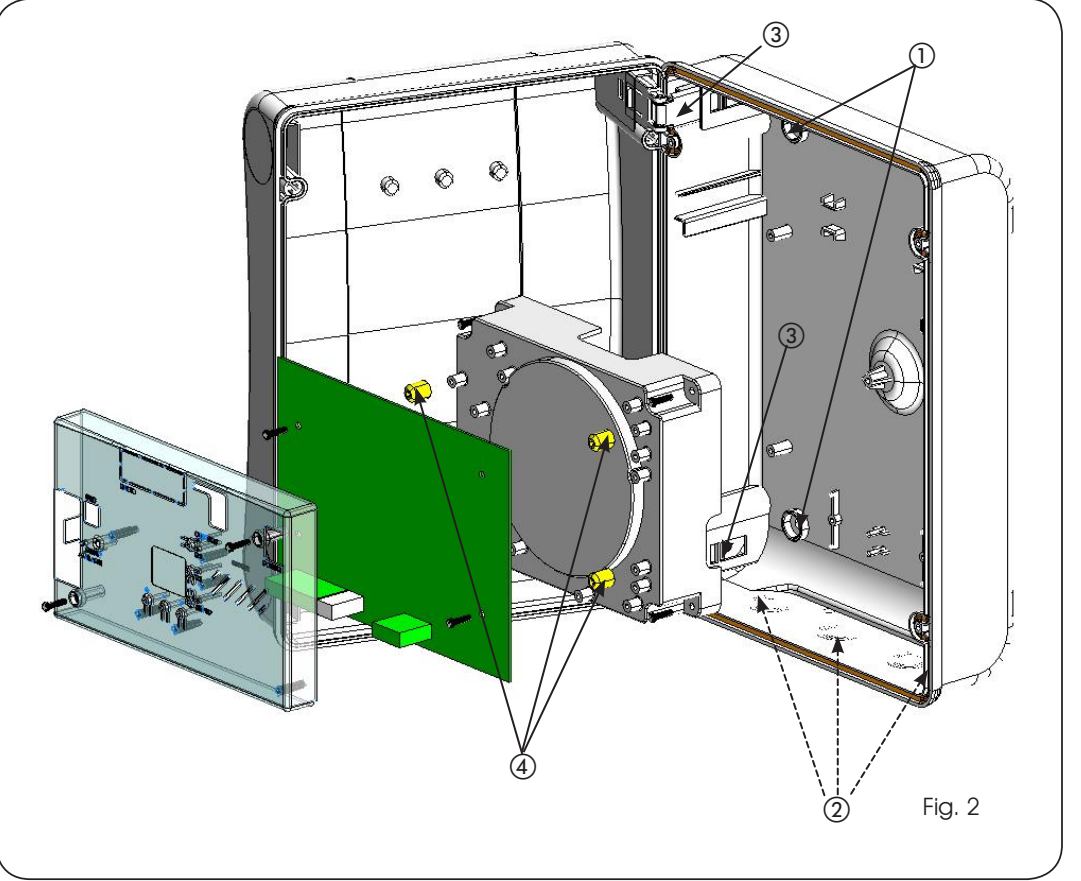

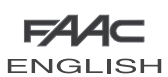

The lid hinges can be moved upward to allow opening the box housing (Fig. 3): they can also be removed and re-positioned in order to enable the lid to open to the right or left.

Connect the power cable to the switching feeder as shown in Fig.5, making sure that there is an adequate thermal breaker upstream.

![](_page_2_Figure_3.jpeg)

When you have secured the box in the selected position, cover the securing holes (Fig. 2 ref. 1) and the screws with the supplied plugs as shown in Fig. 4.

![](_page_2_Figure_5.jpeg)

![](_page_2_Picture_6.jpeg)

Then plug the connector of the transformer to connector J1 on the board as indicated in fig.6.

![](_page_2_Figure_8.jpeg)

![](_page_2_Picture_9.jpeg)

<span id="page-3-0"></span>![](_page_3_Picture_0.jpeg)

![](_page_3_Picture_1.jpeg)

#### 2 WARNINGS

Attention: Before attempting any work on the control unit (connections, maintenance), always turn off power.

- Install, upstream of the system, a differential thermal breaker with adequate tripping threshold,
- Connect the earth cable to the relevant terminal (see fig.5).
- Always separate power cables from control and safety cables (push-button, receiver, photocells, etc.). To avoid any electrical disturbance, use separate sheaths or a screened cable (with the screen earthed).

![](_page_3_Figure_7.jpeg)

#### 3.1 INPUTS DEFAULT SETTING

#### Terminal-board J4

![](_page_3_Picture_442.jpeg)

#### Connector J13 – XF Module

![](_page_3_Picture_443.jpeg)

#### Connector J14 - Radio

![](_page_3_Picture_444.jpeg)

<span id="page-4-0"></span>![](_page_4_Picture_0.jpeg)

#### 3.2 DESCRIPTION OF COMPONENTS

![](_page_4_Picture_626.jpeg)

![](_page_4_Picture_627.jpeg)

![](_page_4_Picture_4.jpeg)

Flashing LED ALARM indicates alarm in progress (a situation which does not prejudice gate operation)

![](_page_4_Picture_6.jpeg)

LED ALARM on steady light indicates error in progress (a situation which blocks operation until cause of error is eliminated)

#### Primary power feed with switching power feed

4 TECHNICAL SPECIFICATIONS

![](_page_4_Picture_628.jpeg)

![](_page_4_Picture_629.jpeg)

**FAA** 

**ENGLISH** 

<span id="page-5-0"></span>![](_page_5_Picture_0.jpeg)

**HSIJONE** 

#### 5 TERMINAL BOARDS, CONNECTORS, INPUTS AND SIGNALS

5.1 **TERMINAL BOARD J3 – CONNECTION TO BUS-2EASY ACCESSORIES** Terminal for connection of BUS-2EASY accessories. see par. 6.2

#### 5.2 TERMINAL BOARD J4 – SIGNALS INPUTS

![](_page_5_Figure_4.jpeg)

IN1 - OPEN A - "Opening" Command (N.O. - terminal 1): this refers to any pulse generator (e.g.: push-button) which, by closing a contact, commands TOTAL OPENING.

- To install several total opening pulse generators, connect the N.O. contacts in parallel
- Other more detailed programming possibilities are feasible by programming with a PC (see dedicated instructions).

#### IN2 - OPEN B - Partial Opening" command (N.O. - terminal 3):

this refers to any pulse generator (e.g.: push-button) which, by closing a contact, commands PARTIAL OPENING.

Insingle leaf systems (leaf connected to motor 1), OPEN B commands leaf 1 to open to 50% of total opening.

<u>To install several partial opening pulse</u> generators, connect the N.O. contacts in parallel

Othermore detailed programming possibilities are feasible by programming with a PC (see dedicated instructions).

![](_page_5_Picture_13.jpeg)

 If you select one of the following logics (b, bC, C) input IN2 automatically becomes CLOSE (N.O).

![](_page_5_Figure_15.jpeg)

IN3 - STOP contact command (N.C. - terminal 4): this refers to any device (e.g.: push-button ) which, by opening a contact, can stop the motion of the automated system.

![](_page_5_Picture_17.jpeg)

To install several STOP devices, connect the N.C. contacts in series.

![](_page_5_Picture_19.jpeg)

**Othermore detailed programming possibilities** are feasible by programming with a PC (see dedicated instructions).

 Ifstopsafetydevicesarenotconnected,jumper connect the STOP and GND terminals.

IN4 - Opening safety-devices contact (N.C. - terminal 5): see paragraph 6.1.

**ENGLISH** 

- To install several opening safety devices, connect the N.C. contacts in series.
- Other more detailed programming possibilities are feasible by programming with a PC (see dedicated instructions).

 If opening safety devices are not connected, jumper connect terminals IN4 and GND, if the FAIL-SAFE safety device is not active, otherwise jumper connect IN4 and –OUT1.

- IN5 Closing safety-devices contact (N.C. -. terminal 7): see paragraph 6.1.
	- To install several closing safety devices, connect the N.C. contacts in series

![](_page_5_Picture_30.jpeg)

**Othermore detailed programming possibilities** are feasible by programming with a PC (see dedicated instructions).

 If closing safety devices are not connected, jumper connect terminals IN5 and GND, if the FAIL-SAFE safety device is not active, otherwise jumper connect IN5 and –OUT1.

GND - (terminals 2-6): Negative for powering accessories

 $+24$  - (terminal 8): Positive to power feed accessories

![](_page_5_Picture_36.jpeg)

 The max. load of the accessories is 500mA, subdivided among terminal boards J4 and J7. To calculate maximum absorption, refer to the instructions for individual accessories.

#### 5.3 TERMINAL BOARDS J5, J8 – OUT1 AND OUT2

The two outputs can be set in one of the functions described in 2nd level programming (see par.7.2.). The default value is:  $OUT1 = ALWAYS ACTIVE$ 

OUT2 = INDICATOR LIGHT.

![](_page_5_Picture_41.jpeg)

 Maximum load applicable on every output: 24 Vdc with 100 mA.

 $\overline{a}$ 

<span id="page-6-0"></span>![](_page_6_Picture_0.jpeg)

## 5.4 TERMINAL BOARD J6 – OPENING AND CLOSING TRAVEL LIMIT DEVICE

Terminal board for connection of the opening (FCA1 and FCA2) and closing (FCC1 and FCC2) travel limit device.

![](_page_6_Picture_3.jpeg)

 The travel limit contacts FCC1, FCA1, FCC2 and FCA2 are all NC contacts. See 2nd level programming for the various configurations applicable to the travel limit inputs.

#### 5.5 TERMINAL BOARDS J7 - ENCODERS

Encoders with an open collector signal referred to earth (e.g. Gatecoder) can be connected to detect the leaf's angular position. For connections, see fig. 10.

The configuration indicated in the drawing is the maximum one. Only 1 Gatecoder can be used. In this case, the unused inputs do not have to be jumper connected to earth

The default obstacle detection and stop point times are 2 and 4 seconds respectively.

![](_page_6_Figure_9.jpeg)

5.6 TERMINAL BOARD J9 – FLASHING LAMP

Output for 24Vdc flashing lamp

 Maximum applicable load: 24 Vdc - 15 W

5.7 TERMINAL BOARD J10 – ELECTRIC LOCK

Output for 12Vac or 24Vac electric lock

#### 5.8 TERMINAL BOARD J11, J12 - MOTORS

62 Z

**ENGLISH** 

- J11 (MOT1): Connection of motor connected to leaf 1, i.e. the leaf which opens first during an opening operation.
- J12 (MOT2): Connection of the motor connected to leaf 2, i.e. the leaf which opens second.

![](_page_6_Picture_19.jpeg)

 If only one motor is connected, it must be connected to terminal J11 (MOT1).

 If, during the first movement of the SETUP procedure, the leaves open instead of closing, the motor connection cables must be changed over.

5.9 CONNECTOR J1 - PRIMARY POWER FEED FROM 230/115 V mains

J1: Select the correct power feed, by turning the power switching selector to its correct position (Default 230 Vac.)

![](_page_6_Picture_24.jpeg)

![](_page_6_Picture_25.jpeg)

 To ensure correct operation, the switching feeder must be connected to the earth conductor in the system. Install an adequate differential thermal breaker upstream of the system.

<span id="page-7-0"></span>![](_page_7_Picture_0.jpeg)

#### 5.10 CONNECTOR J2 - SECONDARY POWER FEED

J2: In the absence of a primary feed from the mains, the control unit can be fed by a secondary low voltage (24Vdc) power feed. Power can be supplied by a pack of batteries, recharged by a battery charger integrated in the board, or by a stabilised power feeder. In both cases, the power supply must have the following characteristics:

> Voltage:  $(24 \pm 4)$  Vdc Current: 16 A max.

**HSIJONE** ENGLISH

#### If you use an external stabilised feeder, you must disable the "battery charger" function via the PC (see dedicated instructions).

#### 5.11 CONNECTOR J13 - XF MODULE RAPID CONNECTION

The control unit has an integrated 2-channel decoding system (DS, SLH, LC/RC) named OMNIDEC. This system makes it possible to save – through an extra receiver module – F433 or XF868 (Fig.12 ref. $(i)$ ) – radio commands of the same frequency, but of a different type (DS, SLH, LC/RC). It is possible to save both total opening (OPEN A) and partial opening (OPEN B) of the automated system, up to a maximum of 256 channels.

Other more detailed programming possibilities are feasible by programming with a PC (see dedicated instructions).

![](_page_7_Picture_10.jpeg)

To save the radio commands, refer to Chap.8.

![](_page_7_Picture_12.jpeg)

# Insert and remove the boards only after cutting

![](_page_7_Picture_14.jpeg)

#### 5.12 CONNECTOR J14- FOR RAPID CONNECTION OF MINIDEC, DECODER AND RP

**ENGLISH** 

It is used for rapid connection of Minidecs, Decoders and RP/RP2 Receivers.

If you are using an RP2 twin-channel receiver, you will be able to directly command two different radio channels, OPEN A and OPEN B of the automated system from a twin-channel radio control.

If using a single-channel Minidec, Decoder or RP, you can command only one radio channel, OPEN A.

Fit the accessory with the components side directed toward the board interior.

# Insert and remove the boards ONLY after cutting power.

Othermore detailed programming possibilities are feasible by programming with a PC (see dedicated instructions).

![](_page_7_Figure_22.jpeg)

#### power. 5.13 Connector M1A – Rapid connection MODULE X-COM

An X-COM module can be connected to this connector, used for radio communication between board and PC.

Othermore detailed programming possibilities are feasible by programming with a PC (see dedicated instructions.

![](_page_7_Picture_26.jpeg)

 Insert and remove the module only after cutting power.

<span id="page-8-0"></span>![](_page_8_Figure_0.jpeg)

![](_page_8_Figure_1.jpeg)

6 ELECTRICAL CONNECTIONS

![](_page_8_Figure_3.jpeg)

With the E124 control unit, you can use both traditional photocells (N.C. contact with relay) and/or photocells with BUS-2EASY (open collector contact). The positioning of the photocells and their operation is schematised in Fig. 15.

#### 6.1 TRADITIONAL PHOTOCELLS

Before you connect the photocells we advise you to select the type of operation according to the movement zone they have to protect:

- Closing safety devices: they are tripped only during the automated system closing movement, and, therefore, are suitable for protecting the closure zone against the risk of impact.
- Opening safety devices: they are tripped only during the automated system opening movement, and, therefore, are suitable for protecting the opening zone against the risk of impact.
- Opening / closing safety devices: they are tripped during the automated system opening and closing movement, and, therefore, are suitable for protecting the entire movement zone against the risk of impact.

![](_page_8_Figure_10.jpeg)

![](_page_8_Figure_11.jpeg)

![](_page_9_Picture_0.jpeg)

![](_page_9_Picture_1.jpeg)

![](_page_9_Figure_2.jpeg)

- If you use the FAIL-SAFE device, connect the transmitters power feed to OUT1 after you have set it appropriately (see 2nd level programming and fig. 16).
- If you use the FAIL-SAFE device, the non-used safety inputs too must be jumper connected to the OUT1 negative (see Fig.16).

**+** h

 $\circledS$ 

**TX OP/C** 

가

**+** f

 $^{\circledR}$ 

Fig. 23

<span id="page-10-0"></span>![](_page_10_Picture_0.jpeg)

#### 6.2 PHOTOCELLS BUS-2EASY

This board is supplied with a **BUS-2EASY** circuit enabling easy connection of a high number of BUS-2EASY safety auxiliary devices (e.g. up to 16 photocells pairs), appropriately programmed, using only two cables without polarity.

Before connecting the photocells, we advise you to select the type of operation (Fig.24) according to the movement zone they must protect and position – both on the transmitter and receiver - the dip-switches as shown in Tab.1:

Closing photocells: they are tripped only during the automated system closing movement, and, therefore, are suitable for protecting the closure zone against the risk of impact.

#### If you have to connect two or more BUS-2EASY closing photocells, choose different addresses for each pair used.

Opening photocells: they are tripped only during the automated system opening movement, and, therefore, are suitable for protecting the opening zone against the risk of impact.

 If you have to connect two or more BUS-2EASY opening photocells, choose different addresses for each pair used.

Opening / Closing photocells: they are tripped during the automated system opening and closing movement, and, therefore, are suitable for protecting the entire movement zone against the risk of impact.

![](_page_10_Picture_10.jpeg)

 If you have to connect two or more BUS-2EASY closing photocells, choose different codes for each pair used.

**Pulse generators:** used as pulse generators to open the automated system.

A maximum of 16 pairs of BUS-2EASY photocells can be connected to the board. The photocells are split into groups:

![](_page_10_Picture_704.jpeg)

![](_page_10_Figure_15.jpeg)

Fig. 24 shows a 2-swing leaf automated system indicating the coverage beams of the photocells:

- A: Photocells with OPENING and CLOSING action
- B: Photocells with OPENING action<br>C: Photocells with OPENING action
- Photocells with OPENING action
- D: Photocells with CLOSING action

![](_page_10_Picture_21.jpeg)

- Important: the same address must be given to both transmitter and receiver.
- Make sure that there are not two or more photocell pairs with the same address

If you are not using any BUS-2EASY accessory, leave free connector BUS-2EASY (J3- fig. 7).

![](_page_10_Figure_25.jpeg)

Table 1 shows the programming operations of the dip-switch inside the transmitter and the BUS 2-EASY photocells receiver.

#### Tab. 1 - Addressing the BUS-2EASY photocells

![](_page_10_Picture_705.jpeg)

![](_page_10_Picture_29.jpeg)

Other more detailed programming possibilities are feasible by programming with a PC (see dedicated instructions).

11

![](_page_10_Picture_33.jpeg)

<span id="page-11-0"></span>![](_page_11_Picture_0.jpeg)

**HSITONE** 

#### 6.2.2 MEMORY STORAGE OF BUS-2EASY ACCESSORIES

You can add the BUS-2EASY photocells to the system at any time, simply by memory-storing them on the board, observing the following procedure:

- 1. Install and program the accessories using the required address (see parag. 6.2.1).
- 2. Cut power to the board.
- Connect the two cables of the BUS-2EASY accessories to the red terminal-board J3 (any polarity will do). 3.
- 4. Power the board, taking care to first connect plug J1 of the main power supply (coming from the switching feeder) and then, connector J2 of any batteries.
- 5. Quickly press once only the SETUP (SW3) push-button, to execute learning. Check operation of the installed BUS-2EASY devices.

The board has memory stored the BUS-2EASY accessories. Follow the instructions in the table below to check if the BUS-2EASY connection is correct.

![](_page_11_Picture_547.jpeg)

![](_page_11_Picture_548.jpeg)

#### Tab. 3 - Description of LED DL13 (GREEN)

![](_page_11_Picture_549.jpeg)

#### 6.2.3 ADDRESSING THE BUS-2EASY ENCODERS

Connection of the BUS-2EASY input in the control board is via the bipolar cables which come out of the encoders.

#### Unlike the case of the photocell devices, the polarity of the BUS-2EASY line connection determines whether the encoder belongs to one leaf rather than to the other.

**ENGLISH** 

This is why you must pay great attention to the indications of the status LEDs on the body of each encoder (Fig. 26). Below we list the functions of LEDs DL1, DL2, and DL3, and their statuses:

#### Tab. 4 - Encoder connection and LED status

![](_page_11_Picture_550.jpeg)

- DL 1 must always be lighted to guarantee correct connection between encoder and board. •
- **DL 2** determines the leaf on which the encoder is installed. Providing the configuration is correct, the automated system will show: an encoder with DL2 lighted in leaf 1, and an encoder with DL2 OFF in leaf 2. If there is an incorrect connection, i.e. indicating two encoders with the same status of the DL2 LEDs, during the learning procedure of the BUS-2EASY accessories, the DL 1 LEDS of both encoders show a FLASHING status. In this situation, refer to the configuration in TAB.4 to define which encoder connection to rotate. •
- DL 3 indicates, on a steady flashing beam, the reading of the pulses while the leaf is moving. When the leaf is motionless, DL 3 can be either lighted or OFF. •
	- **N.B.** in particular motionless leaf positions, DL3 may flutter considerably. This signal must not be considered a fault.

![](_page_11_Figure_24.jpeg)

<span id="page-12-0"></span>![](_page_12_Picture_0.jpeg)

# 7. PROGRAMMING

To program the operation of the automated system, you must access the "PROGRAMMING" mode.

Programming is in two parts: 1st LEVEL, 2nd LEVEL.

![](_page_12_Picture_4.jpeg)

 The status of the automated system is shown on the display. If "PC" appears on the display when the F push-button is pressed, this means that programming with the PC with a personalisedprotectionpasswordis loadedon the board. Programming CANNOT be modified without a PC and access password.

![](_page_12_Picture_6.jpeg)

 If dF appears on the display when you press key F (and hold it down), this means that you have entered 1st level programming (see parag. 7.1).

**ENGLISH Modification of the programming** parametersisimmediatelyeffective,whereas definitive memory-storage occurs only on exiting programming and returning to the view of the inputs status. If you cut power to the equipment before returning to view the inputs status, all the modifications made will

You can return to the inputs status display, and save all the parameters modified up till then, from any point of 1st and 2nd level programming by simultaneously pressing keys <u>**F** and -.</u>

be lost.

To restore the default settings, recharge the required default during the first passage of 1st level programming.

#### 7.1. 1<sup>ST</sup> LEVEL PROGRAMMING

If PC appears when you press any button on the display, this means that programming from the PC with a protection password is loaded on the board. Nothing can be modified without the PC and relevant protection password. Connect the PC to the USB to view and/or modify programming, using the dedicated instruction.

Press push-button  $F$  to access  $1<sup>st</sup>$  level programming.

- If you press key F (and hold it down) the name of the function appears on the display. •
- If you release the push-button, the display shows the value of the function, which can be changed with keys + and -. •
- If you press **F** again (and hold it down), the display shows the name of the next function, etc. •
- When you have reached the last function, press key F to exit programming and save the parameters. The display resumes showing the automated system status. •

![](_page_12_Picture_630.jpeg)

![](_page_13_Picture_440.jpeg)

![](_page_13_Picture_1.jpeg)

![](_page_13_Picture_441.jpeg)

<span id="page-14-0"></span>![](_page_14_Picture_0.jpeg)

![](_page_14_Picture_430.jpeg)

# 7.2. 2<sup>nd</sup> LEVEL PROGRAMMING

To access  $2^{ND}$  LEVEL PROGRAMMING, press push-button **F** and, while holding it down, press push-button  $+$ :

- if you release the + key, the display shows the name of the first second level function (if the *dF* value persists, this means that programming was effected from the PC). •
- if you also release the F push-button, the display shows the value of the function, which can be changed with keys + and -. •
- if you press the F key (and hold it down), the display shows the name of the next function; if you release it, the values is shown and can be modified with keys + and -. •
- when you reach the last function, press the F push-button to exit programming, and the display resumes showing the automated system status. •

#### If programming via the PC with personalised password was effected, you CANNOT enter 2<sup>nd</sup> level programming.

![](_page_14_Picture_431.jpeg)

![](_page_15_Picture_0.jpeg)

![](_page_15_Picture_1.jpeg)

![](_page_15_Picture_403.jpeg)

![](_page_16_Picture_447.jpeg)

![](_page_16_Picture_448.jpeg)

 $FAC$ 

![](_page_17_Picture_361.jpeg)

**ENGLISH** 

![](_page_17_Picture_1.jpeg)

![](_page_17_Picture_362.jpeg)

![](_page_18_Picture_0.jpeg)

![](_page_18_Picture_1.jpeg)

![](_page_18_Picture_542.jpeg)

*06* = At closing stage

<span id="page-19-0"></span>![](_page_19_Picture_0.jpeg)

#### 7.3. PROGRAMMING FROM PC (3rd LEVEL)

To access PROGRAMMING FROM PC, use the X-COM module or connect the USB cable to the dedicated connector and consult the dedicated instructions.

#### 8 SAVING THE RADIO CODE

The control unit has an integrated 2-channel decoding system (DS, SLH, LC/RC) named OMNIDEC. This system makes it possible to save both total opening (OPEN A) and partial opening OPEN B) of the automated system - this is made possible by an additional receiver module (fig.27 ref. (1) and radio controls on the same frequency.

The 3 types of radio codes (DS, LSH, LC/RC) can coexist simultaneously on the two channels. Up to 256 radio codes can be input, subdivided between OPEN A and OPEN B

To use various coding systems on the same channel, you must finish the learning of each system and then repeat the procedure for the other.

Other programming possibilities of the radio channels are feasible by programming with a PC (seededicatedinstructions). E.G.: youcan set an automatic OPEN command on the radio channel, which commands an automatic cycle (open-pause-close) irrespective of the selected logic (see dedicated PC instructions).

![](_page_19_Picture_8.jpeg)

A maximum of 256 codes, subdivided between Pg OPEN A and OPEN B can be saved.

- 1. On the DS radio control, select the required ON-OFF combination for the 12 dip-switches.
- Press push-button R1 (SW1) or (SW2) to save respectively total 2. opening (OPEN A)or partial opening (OPEN B). The relevant LED starts to flash slowly for 5 sec.
- 3. Release the push-button.
- Within these 5 sec., press the appropriate push-button on 4. the radio control.
- The relevant LED lights steadily for 1 second and then goes OFF, indicating that storage was executed. 5.
- 6. To add other different codes, repeat the procedure from point 1.
- 7. To add radio controls with the same code, copy the same ON-OFF combination on the other radio controls.

# 8.2 SAVING SLH RADIO CONTROLS

#### A maximum of 256 codes, subdivided between P OPEN A and OPEN B can be saved.

- 1. On the SLH radio control, simultaneously press and hold down push-buttons P1 and P2.
- 2. The radio control LED begins to flash.
- Release both push-buttons. 3.
- 4. Press push-button R1 (SW1) or R2 (SW2) to save respectively total opening (OPEN A) or partial opening (OPEN B). The relevant LED starts to flash slowly for 5 sec.
- 5. Release the push-button.
- Within these 5 sec., while the radio control LED is still flashing, 6. press and hold down the required push-button on the radio control (the radio control LED lights up on steady beam).
- 7. The LED on the board lights steadily for 1 second and then goes OFF, indicating that storage was executed.
- Release the radio control push-button. 8.
- Quickly press twice the push-button of the saved radio control. 9.

#### The automated system performs one opening operation. Make sure that the automated system is free of any obstacle created by persons or things.

To enable other radio controls with the same system code, transfer the code of the memory-stored radio control push-button to the relevant push-button of the radio controls to be added, observing the following procedure:

- On the memory stored radio control, simultaneously press and hold down push-buttons P1 and P2. a.
- The radio control LED begins to flash. b.
- c. Release both push-buttons.
- Press the memory stored push-button and hold it down d. (the radio control LED lights up on steady beam).
- e. Bring the radio controls near, press and hold down the push-button of the radio control to be added, releasing it only after the double flash of the radio control LED, which indicates memory storage executed.
- Quickly press twice the push-button of the memory stored radio control. f.

![](_page_19_Picture_36.jpeg)

 The automated system performs one opening operation. Make sure that the automated system is free of any obstacle created by persons or things.

<span id="page-20-0"></span>![](_page_20_Picture_0.jpeg)

#### 8.3 MEMORY STORAGE OF THE LC/RC RADIO CONTROLS (FOR SOME MARKETS ONLY)

A maximum of 256 codes can be saved, split between OPEN A and OPEN B.

- Use LC/RC remote controls only with a 433 MHz receiver module. •
- Press push-button R1 (SW1) or (SW2) to save respectively total opening (OPEN A)or partial opening (OPEN B). The relevant LED starts to flash slowly for 5 sec. •
- Release the push-button. •
- Within these 5 sec., press the appropriate push-button on the LC/RC remote control. •
- The LED lights steadily for 1 second, indicating memory storage executed, and then resumes flashing for another 5 sec., during which another radio control can be memory stored. •
- When the 5 sec. have elapsed, the LED goes OFF indicating the end of the procedure. •
- To add other radio controls, repeat the operation at point 1. •

#### 8.3.1 REMOTE SAVING OF LC/RC RADIO CONTROLS

Other radio controls can be remotely stored with the LC/RC radio controls, i.e. without directly intervening on the board, by using a previously stored radio control.

- Obtain a radio control already stored on one of the 2 channels (OPEN A or OPEN B ) •
- Press and hold down push-buttons P1 and P2 simultaneously until both LEDs flash slowly for 5 sec. •
- Within 5 sec. press the push-button of the radio control that had been memory stored to enable learning on the selected channel. •
- The LED on the board relating to the channel being learned flashes for 5 sec., within which time the code of another radio control must be transmitted. •
- The LED lights steadily for 2 seconds, indicating memory storage executed, and then resumes flashing for 5 sec., during which other radio controls can be memory stored, and then goes OFF •

#### 8.4 RADIO CONTROLS DELETION PROCEDURE

To delete **ALL** the input codes of the radio controls just press push-button R1 (SW1) and R2 (SW2) for 10 sec.

- The 2 LEDs DL16 and DL17 flash quickly for the following 10 sec. •
- Both LEDs light steadily for 2 sec and then go OFF (deletion effected). •
- Release both push-buttons. •

![](_page_20_Picture_22.jpeg)

# 9 CONNECTION TO EMERGENCY BATTERIES (OPTIONAL)

The emergency batteries will activate the automated system also in the event of a power cut.

#### The batteries (Lead 12V-4 Ah/90 x70 x 108 mm) are normally charged by a battery charger built into the board and start operating when a mains power cut occurs.

The emergency batteries can be inserted inside the container of the control board, laying them against a specific support.

. Remove the container cover with a screwdriver.

![](_page_20_Picture_28.jpeg)

2. Insert the support as shown in the figure below.

![](_page_20_Figure_30.jpeg)

3. Insert the batteries as shown in the figure below.

![](_page_20_Picture_32.jpeg)

<span id="page-21-0"></span>![](_page_21_Picture_0.jpeg)

- Connect the cables to the batteries, respecting polarity, 4. and the connector to terminal J2 of the board, as shown in the figure below.
	- Connect the connector to the batteries, only after you have connected the primary power supply connector to J1.

![](_page_21_Picture_3.jpeg)

# 5. Re-fit the cover on the container.

![](_page_21_Picture_5.jpeg)

- **At changeover to battery operation, the** automated system operates normally until the minimum reserve charge is reached. This is followed by the final closing manoeuvre.
- At changeover to battery operation, the flashing light flashes faster with respect to operation on power from the mains.
- Other battery management programming possibilities are feasible by programming with a PC (see dedicated instructions).

To check correct battery charge, control the LED referring to the secondary power supply DL15:

**ENGLISH** 

# Tab. 5 - LED DL15 during operation on the mains supply:

![](_page_21_Picture_623.jpeg)

# Tab. 6 - LED DL15 during operation on the battery:

![](_page_21_Picture_624.jpeg)

# 10 START-UP

# 10.1 LEDS CHECK

After you have made all the connections and powered up the board, check with the table below the status of the LEDs in relation to the status of the inputs (condition of automated system closed and at rest in **bold**).

Check the status of the signalling LEDs as per table below

![](_page_21_Picture_625.jpeg)

# Tab. 7 - Operation of status signalling LEDs with configuration

![](_page_21_Picture_20.jpeg)

![](_page_21_Picture_626.jpeg)

<span id="page-22-0"></span>![](_page_22_Picture_0.jpeg)

![](_page_22_Picture_1.jpeg)

The opening and closing time is determined by a time learning procedure (SETUP).

This procedure is the same for all selectable defaults.

When the encoders (J3 or J7) are connected to the relevant inputs, the board automatically recognises the presence of these accessories.

By powering up the board if a SETUP was never executed, or if the board requests it, the letters *S0* together with the SETUP (DL18) LED flash on the display, to indicate that the SETUP must be executed.

To execute time learning, follow the steps below:

- 1. Take the leaves to halfway their travel (very important for a successful SETUP).
- 2. Hold down the SETUP (SW3) push-button, until the SETUP (DL18) LED goes OFF and leaf 2 (if present) begins the slowed down closing movement, stopping when it reaches the mechanical stop point. At this stage, *S1* flashes on the display (setup: FIRST CLOSURE LEAF 2)
- 3. Leaf 1 starts the slowed down closing movement, stopping when it reaches the closing mechanical stop. At this stage, *S2* flashes on the display (setup: FIRST CLOSURE LEAF 1)
- 4. Leaf 1 begins the slowed down opening movement, followed by leaf 2 (if present) also slowed down. At this stage, *S4* flashes on the display (setup: OPEN)
- When the opening mechanical stop point is reached, both 5. leaves stop and leaf 2 (if present) automatically restarts to close at full speed, followed by leaf 1. At this stage, *S5* flashes on the display (setup: FAST CLOSE).
- When the closing mechanical stop point is reached, both 6. leaves stop and leaf 1 restarts to open automatically at full speed followed by leaf 2 (if present). At this stage, *S6*  flashes on the display (setup: FAST OPEN).
- 7. If an automatic logic was selected, the board counts the set pause and automatically closes the gate. Otherwise, give an OPEN pulse to close the gate.

When the SETUP procedure has been started, if the leaves at point 2 and 3 open instead of closing, the motor power supply cables must be changed over.

# 11 AUTOMATED SYSTEM TEST

When you have finished installation and programming, check if the system is operating correctly. In particular check if the safety devices intervene correctly, and make sure that the system satisfies current safety regulations. Close the cover in its seat with a seal.

Next, tighten the four supplied screws to guarantee the degree of protection against external agents (Fig. 33).

![](_page_22_Figure_18.jpeg)

## 12 ALARM AND ERROR SIGNALS

If alarms (conditions not prejudicing gate operation) or errors (conditions preventing the gate from operating), the display shows the number referring to the condition.

These signals will disappear during the following cycle only if the cause is removed.

#### 12.1 ALARMS

When an ALARM occurs, LED DL20 starts to flash. If you simultaneously press keys + and – the display will show the number of the fault in progress

All the alarms shown on the display are indicated in Tab.8.

# Tab. 8 - Alarms

![](_page_22_Picture_692.jpeg)

#### 12.2 ERRORS

When an ERROR occurs, LED DL20 goes ON at steady beam. If you simultaneously press keys + and – the display will show the number of the fault in progress

All the errors shown on the display are indicated in Tab.9.

# Tab. 9 - Errors

![](_page_22_Picture_693.jpeg)

# <span id="page-23-0"></span>13 **FUNCTION LOGICS**

#### In brackets: effects on the other inputs when pulse active

![](_page_23_Picture_3.jpeg)

**FAA** 

**ENGLISH** 

![](_page_23_Picture_803.jpeg)

(1) if the cycle began with OPEN-B (released leaf), both leaves are activated at opening

![](_page_23_Picture_804.jpeg)

(1) if the cycle began with OPEN-B (released leaf), both leaves are activated at opening

![](_page_23_Picture_805.jpeg)

(1) if the cycle began with OPEN-B (released leaf), both leaves are activated at opening

![](_page_24_Picture_0.jpeg)

# Tab. 10/d

![](_page_24_Picture_2.jpeg)

ENGLISH

![](_page_24_Picture_969.jpeg)

![](_page_24_Picture_970.jpeg)

# $\frac{10}{1}$

![](_page_24_Picture_971.jpeg)

# Tab. 10/g

(1) if the cycle began with OPEN-B (released leaf), both leaves are activated at opening

![](_page_24_Picture_972.jpeg)

![](_page_25_Picture_952.jpeg)

**ENGLISH** 

**FAAC** 

no effect (OPEN/CLOSE disabled)

no effect (OPEN disabled)

no effect (CLOSE disabled)

no effect (OPEN/CLOSE disabled)

**FAAC** 

BLOCKED closes leaves closes leaves closes leaves